## -Uputstvo za instalaciju DVD-Styler programa-

Da bi downloadovali besplatan DVD-Styler program potrebno je da otvorite link [http://www.dvdstyler.org/en/.](http://www.dvdstyler.org/en/)

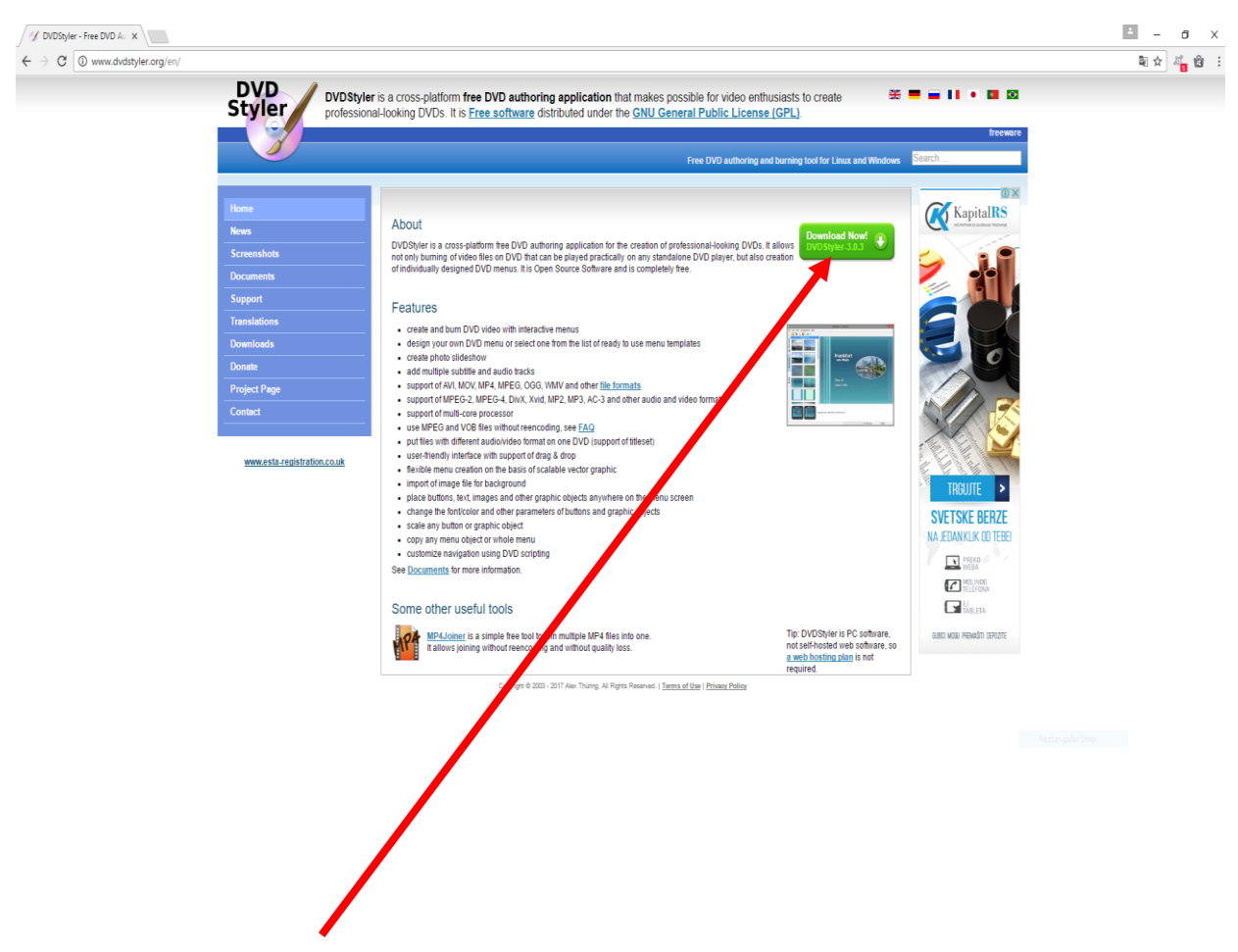

Kliknite na dugme **Download Now!** . Pokreće se download ovog programa.

U sledećem prozoru birate verziju programa prilagođenu operativnom sistemu koji koristite.

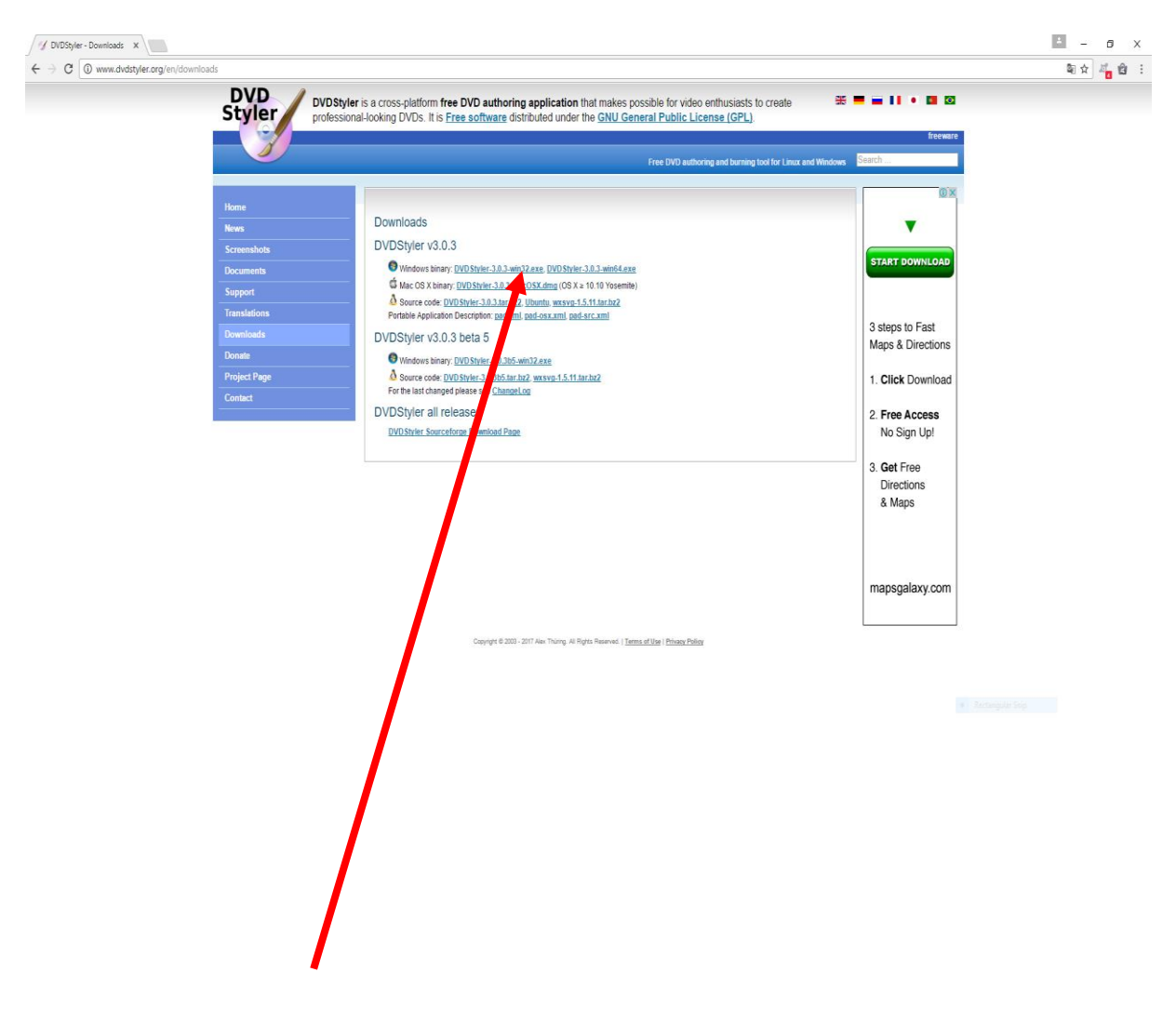

Klikom na željenu opciju ćete započeti preuzimanje.

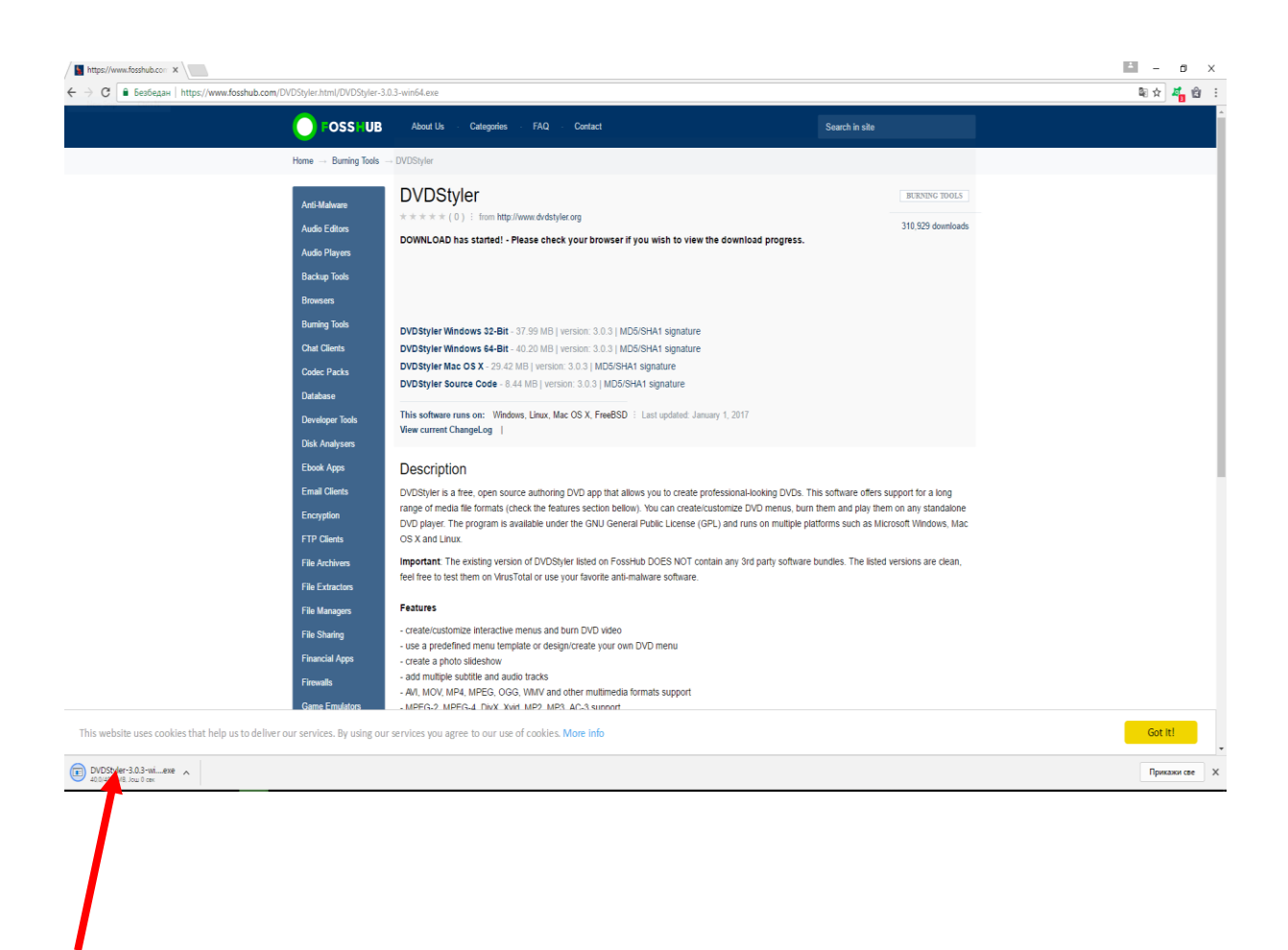

Kliknite (u donjem lijevom uglu) na program koji je preuzet.

Pojaviće se prozor sa pitanjem: "Do you want to allow this app from an unknown publisher **to make changes to your PC?**" – kliknite na dugme YES .

U narednom prozoru birate na kojem jeziku zelite da instalirate program.

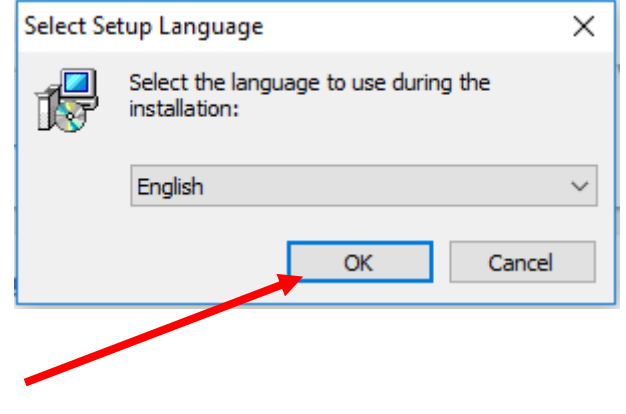

Kliknite na dugme **OK**.

U novom prozoru je potrebno da kliknete na dugme **Next**.

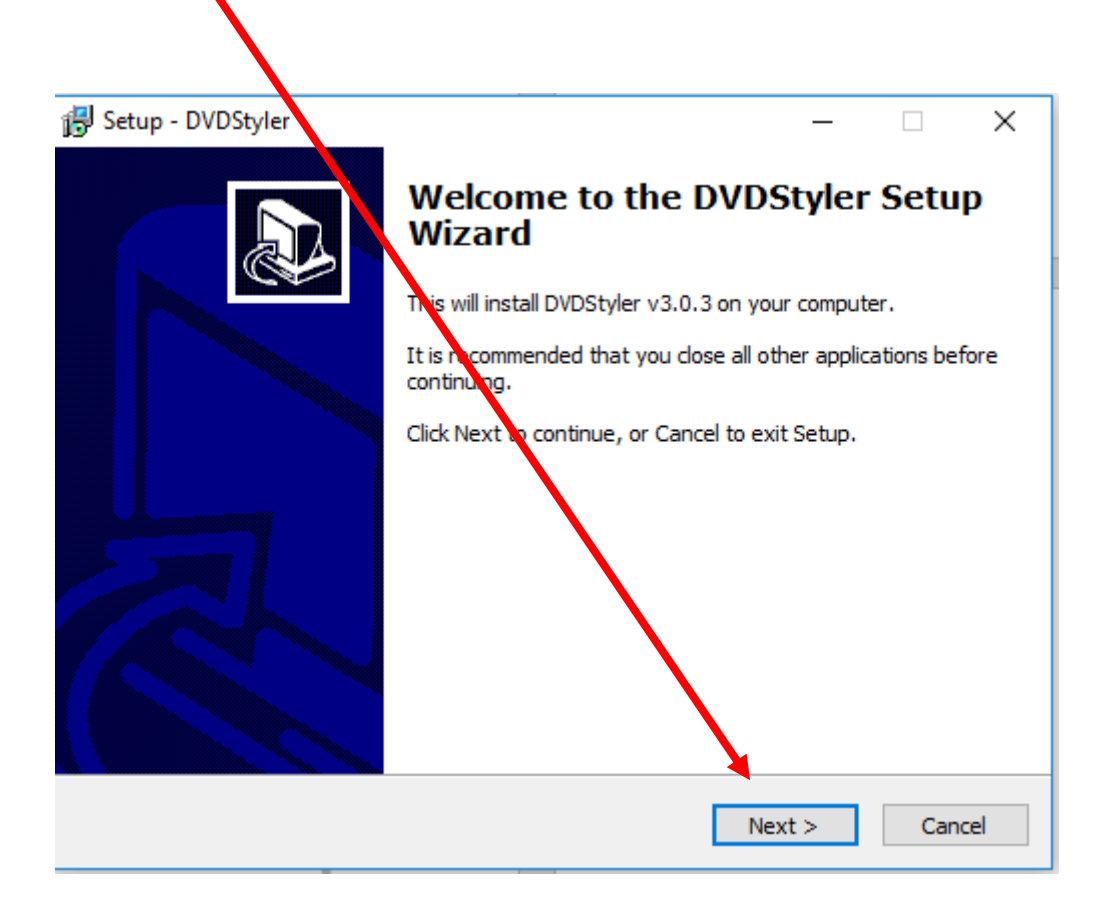

Otvara vam se još jedan prozor u kom je potrebno da klikente na dugme **Next.**

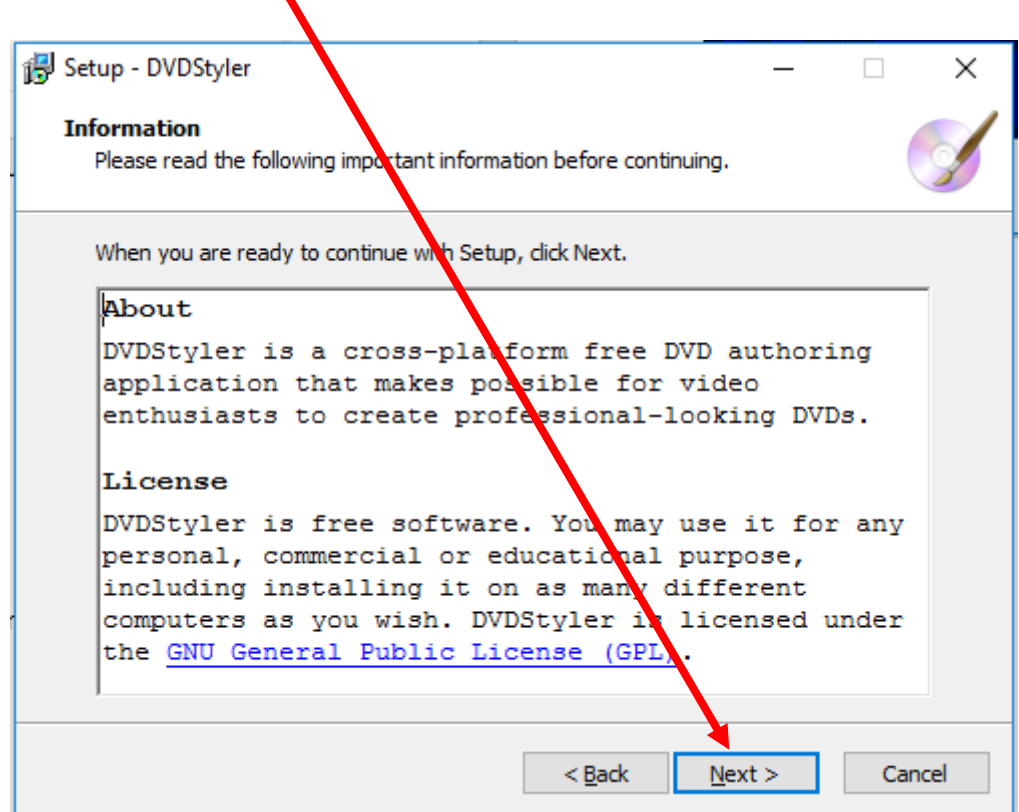

U sledećem prozoru birate lokaciju gdje će softver biti smješten.

Potrebno je da kliknete na dugme **Next.**

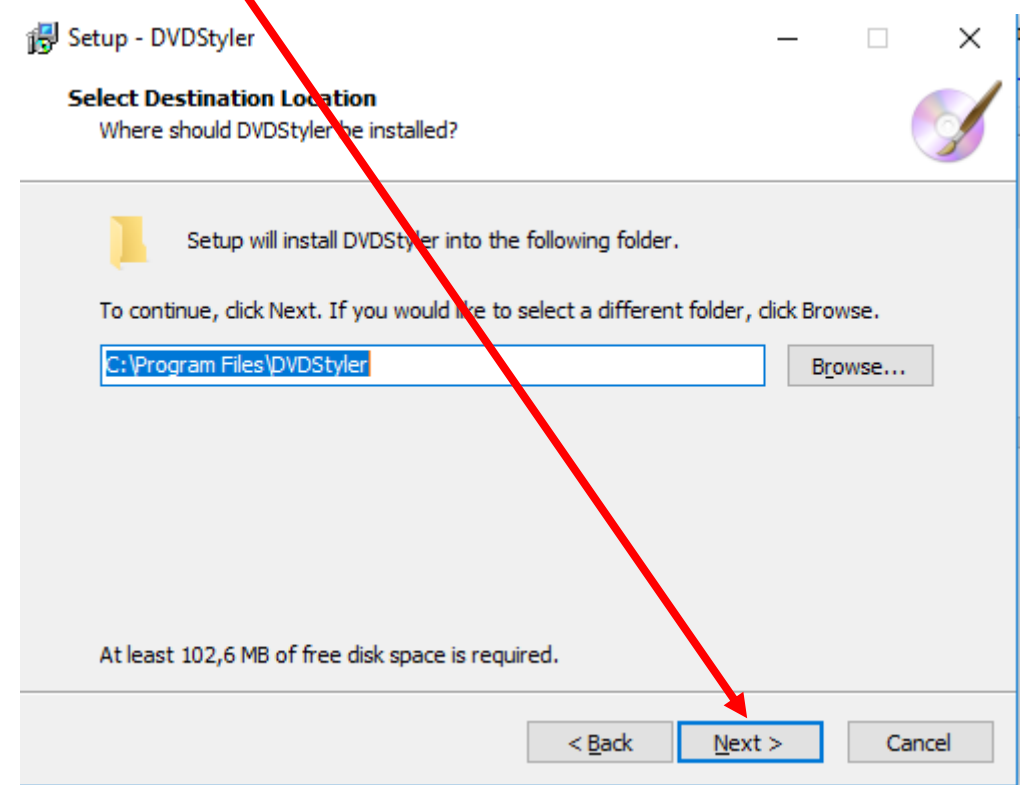

U sledećem prozoru takođe klikknite na dugme **Next.**

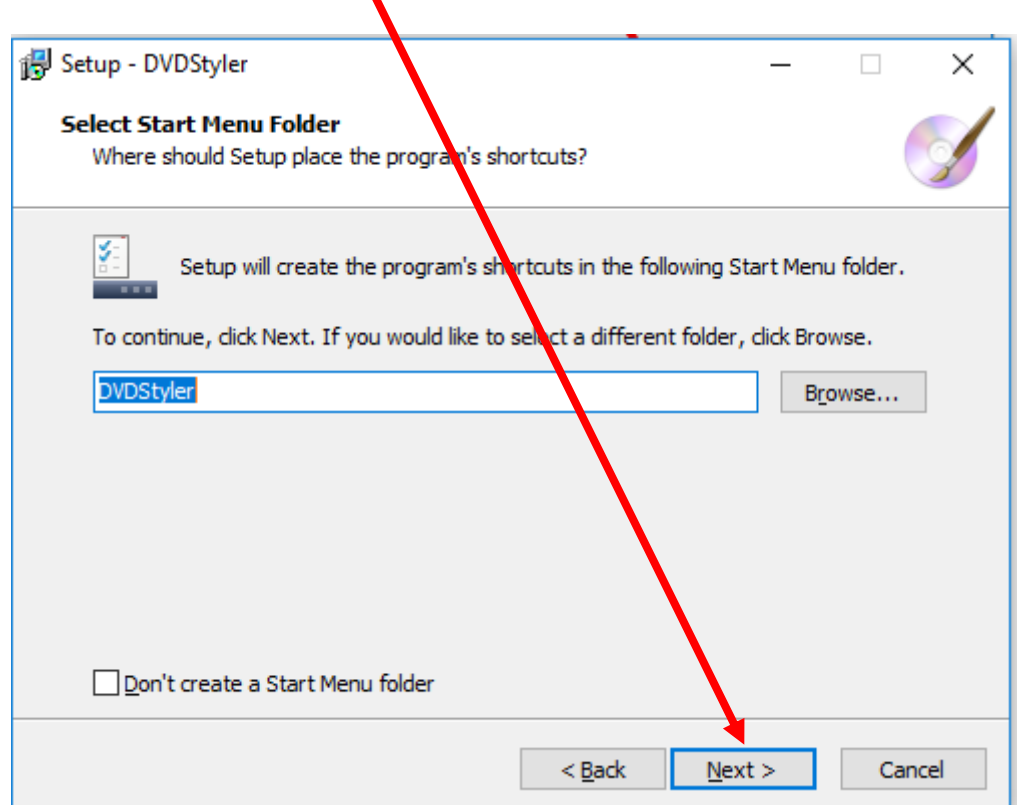

U novom prozoru čekirate prikazane opcije i kliknite na dugme **Next.**

![](_page_5_Picture_34.jpeg)

Stigli ste do zadnjeg koraka kada je u pitanju instalacija programa. Potrebno je da kliknete na dugme **Install.**

![](_page_5_Figure_3.jpeg)

Klikom na dugme **Finish** završavate instalaciju

![](_page_6_Picture_1.jpeg)